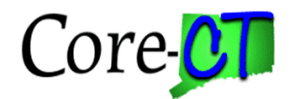

# **EPM Asset Management Lab 2013**

#### **Union Query**

**Scenario:** Modify Core-CT public EPM query to meet agency reporting requirements.

**Skills:** Delete fields from union query.

#### **\* Union queries are used when the tables cannot be successfully joined and data is required from both tables. \***

*References: EPM Data Dictionary, Financials Reporting Table Summary* http://www.core-ct.state.ct.us/epm/docs/fin\_reporting\_table\_summary.doc

*EPM Job Aid: Reporting Table Indexes and Join Criteria* http://www.corect.state.ct.us/epm/jobaids/

#### **Union Queries**

- a. A union query is two select statements brought together in the same query, basically two queries running simultaneously.
- b. Use a union query to combine records that have no fields in common to retrieve similar values.
- c. Unions are especially valuable to avoid situations where a record join will produce inaccurate results. For example, when joining the employee and position tables, only those positions which are filled will be returned.
- d. If one simple rule is followed, union queries will always execute properly. The two portions of the query must have the same number of fields, in the same order like to like (field type and length). The field type must be exact and length similar. To achieve this, use literal expressions as placeholders.
- e. The "balancing" literals can be generic, character is ''(two single apostrophe marks), number is 0 (zero); or you can designate a word, between the two apostrophe marks ('vacant') or integer (2) to clarify the report content.
- f. The table with the largest field sizes must be chosen as the top level of the query.
- g. Unions retrieve unique rows only. If both select statements retrieve the same row, the row will only appear once in the final output.
- h. You cannot use the long or short translate values in union queries.

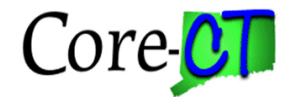

**Navigation:** EPM Reporting Tools > Query > Query Manager>Advanced Search>Folder begins with: CLASS

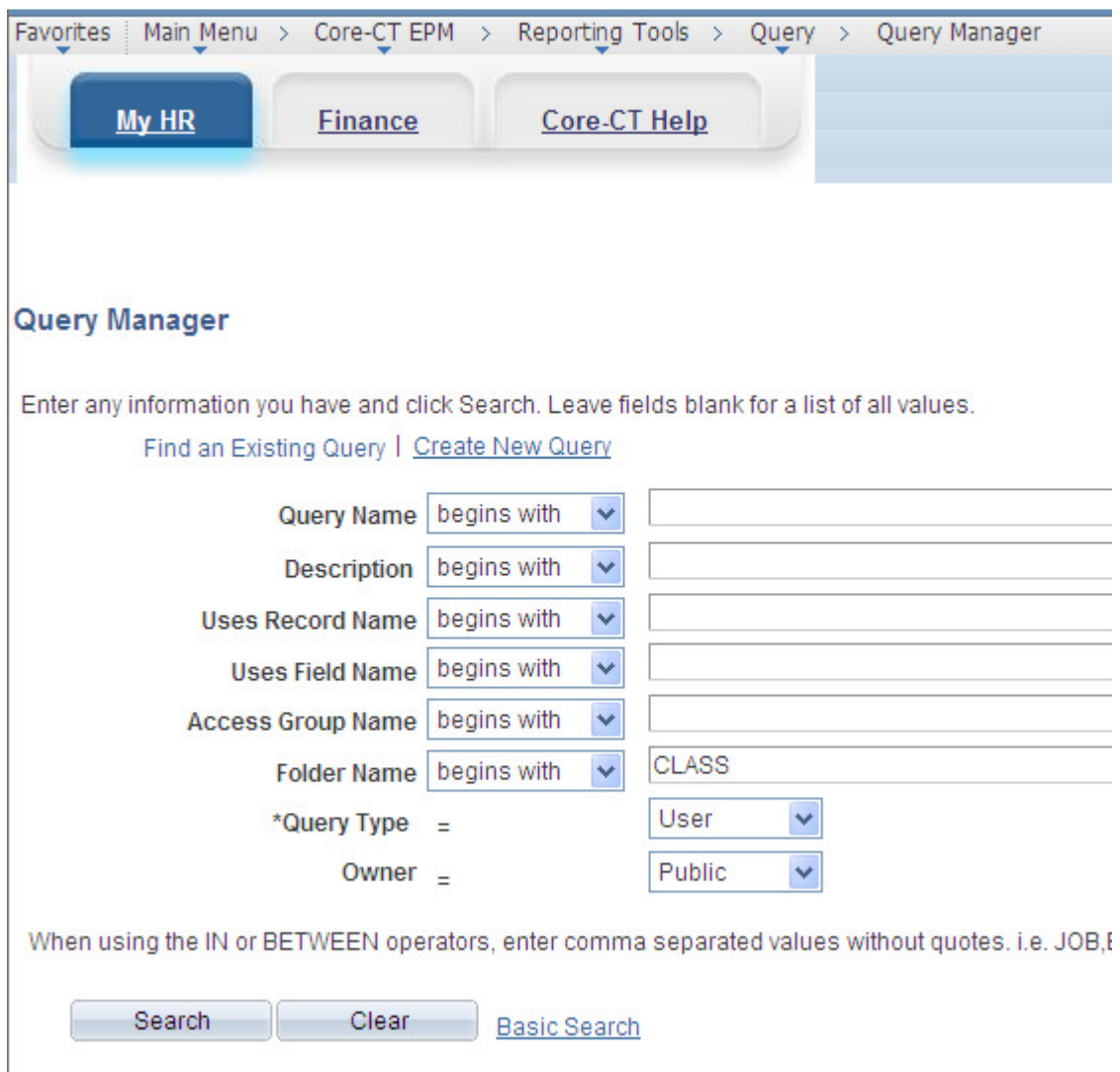

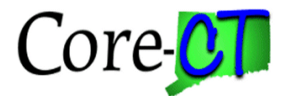

#### Locate the query: **CLASS\_FIN\_AM\_LIST\_W\_COST**

1. Click the Edit Link for this query.

\*\*\*The exercise is to delete fields from the query display

2. Go to the Fields Tab

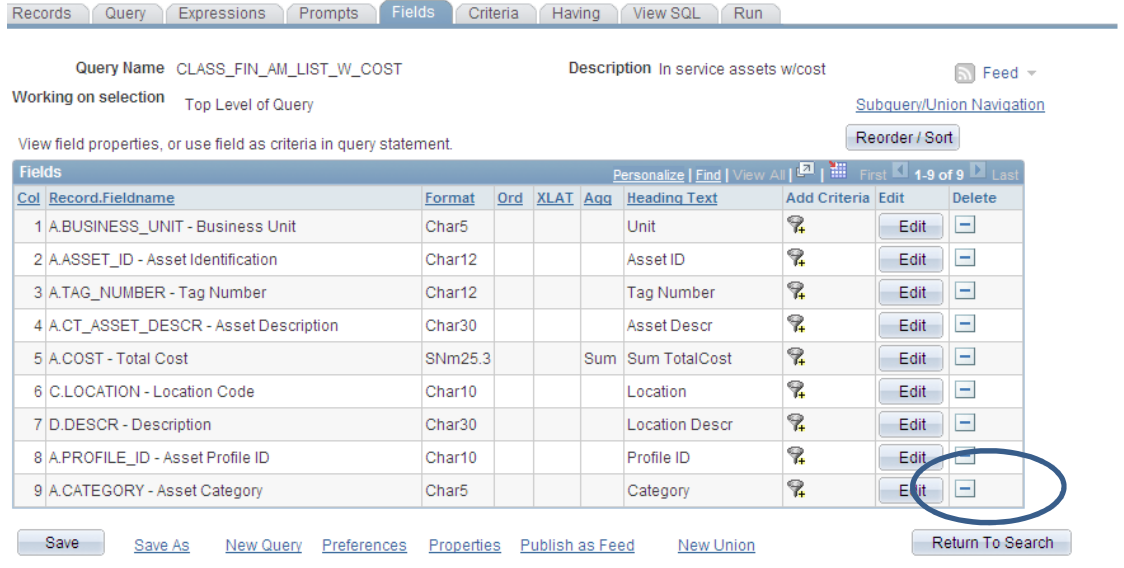

- 3. Click the delete button for field #9, CATEGORY
- 4. Click the Run Tab
- 5. Enter your Business Unit

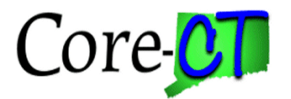

#### Error Message:

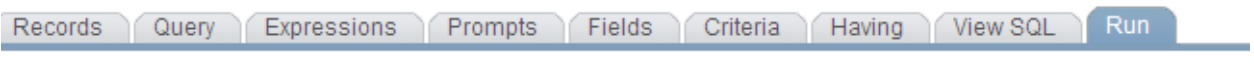

#### **Business Unit= = OSCM1**

#### Rerun Query

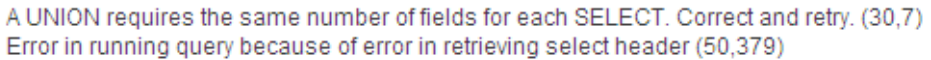

## **To correct the query design:**

1. Click the fields tab.

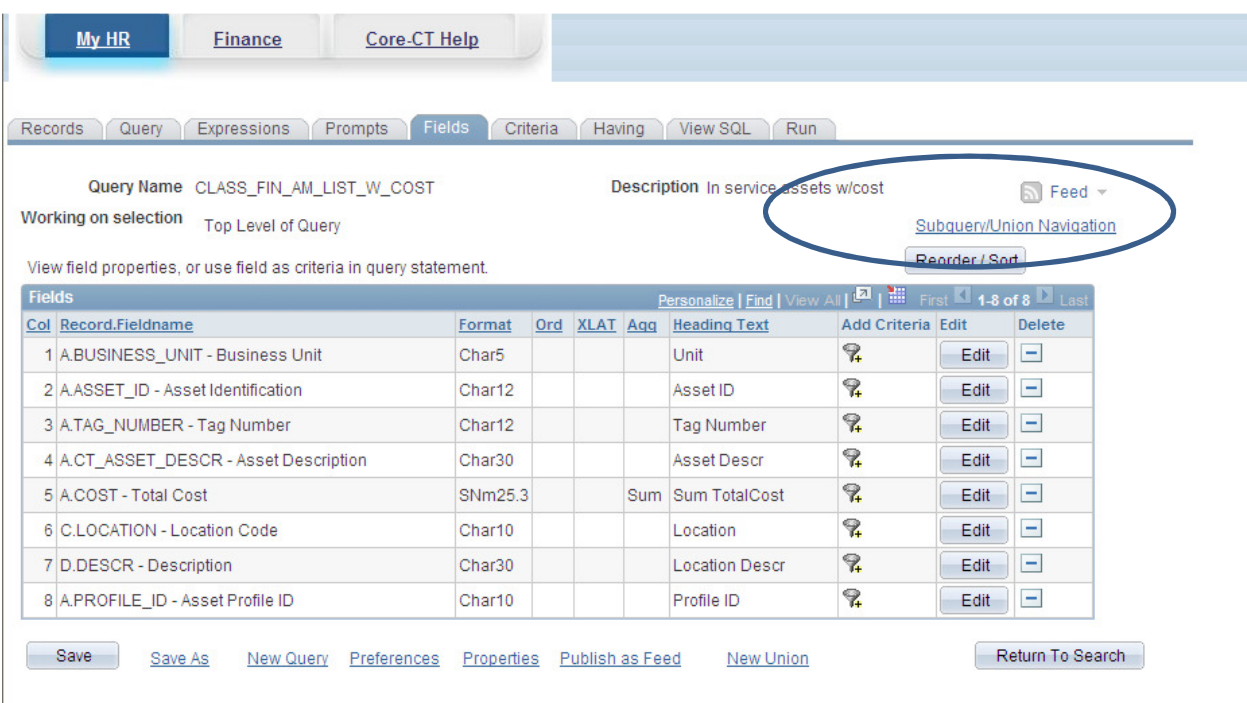

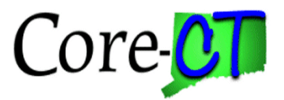

2. Click the Subquery/Union Navigation link

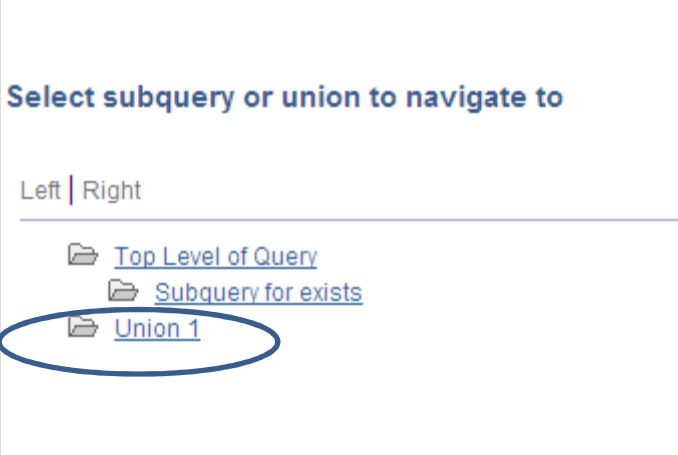

- 3. Click the Union 1 link
- 4. Go to the Fields Tab
- 5. Delete field #9, CATEGORY
- 6. Save the query and successfully execute

#### **Field layout for each level of the query**

## **Top level Union 1**

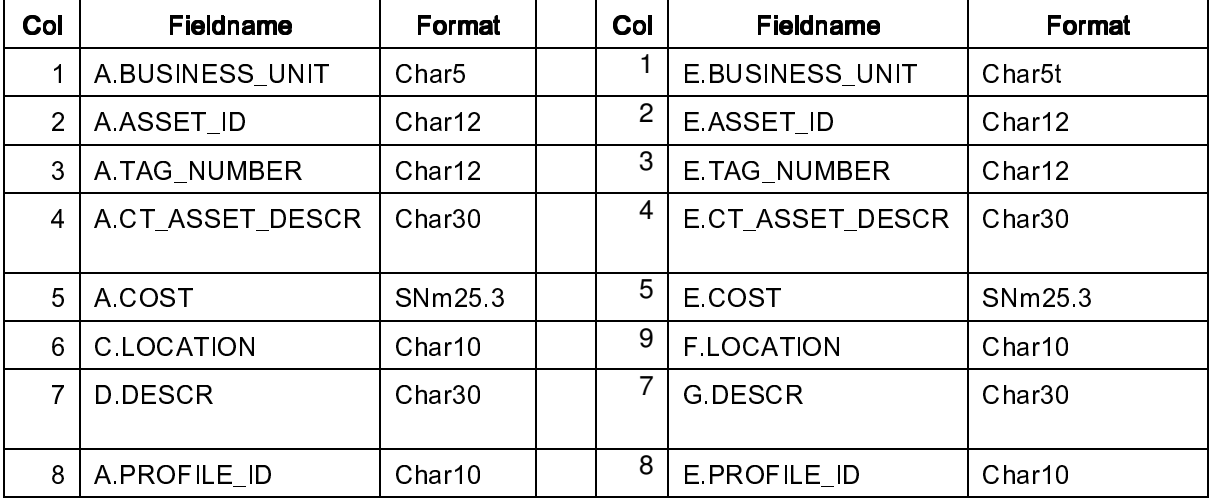

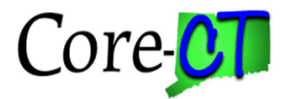

This page intentionally left blank.

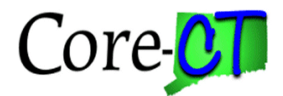

# **EPM Asset Management Lab 2013 Exercise 2**

#### **Union Query**

**Scenario:** Modify Core-CT public EPM query to meet agency reporting requirements.

**Skills:** Add/delete fields from union query. Reorder fields.

**\* Union queries are used when the tables cannot be successfully joined and data is required from both tables. \*** 

*References: EPM Data Dictionary, Financials Reporting Table Summary* http://www.core-ct.state.ct.us/epm/docs/fin\_reporting\_table\_summary.doc

*EPM Job Aid: Reporting Table Indexes and Join Criteria* http://www.corect.state.ct.us/epm/jobaids/

**Navigation:** EPM Reporting Tools > Query > Query Manager>Advanced Search|>Folder begins with: CLASS

Locate the query: **CLASS\_FIN\_AM\_ASSET\_DESCR\_LOC** 

1. Click the Edit Link for this query.

\*\*\*The exercise is to add fields to the query display

- 2. Go to the Query Tab
- 3. Using the table alias to determine which table the fields are located, add the fields;

C. SERIAL\_ID E. BUILDING E. FLOOR

4. Click the Run Tab

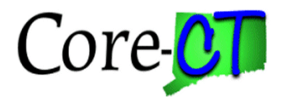

5. Enter your Business Unit and the wildcard % for Location.

Results:

#### Error Message:

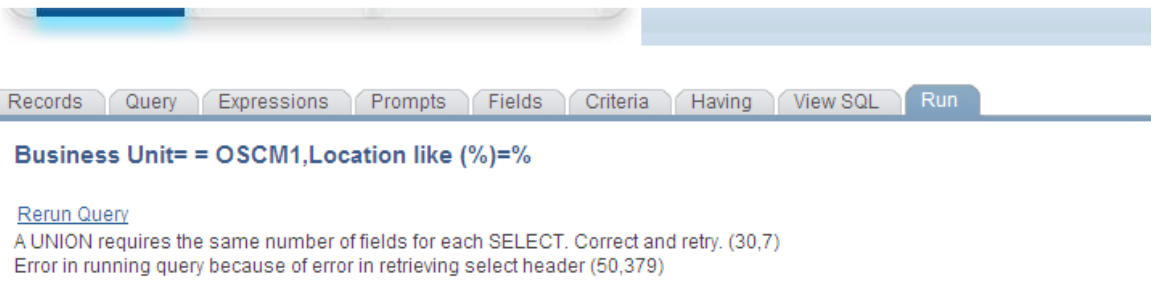

## **To correct the query design:**

1. Click on the Query Tab.

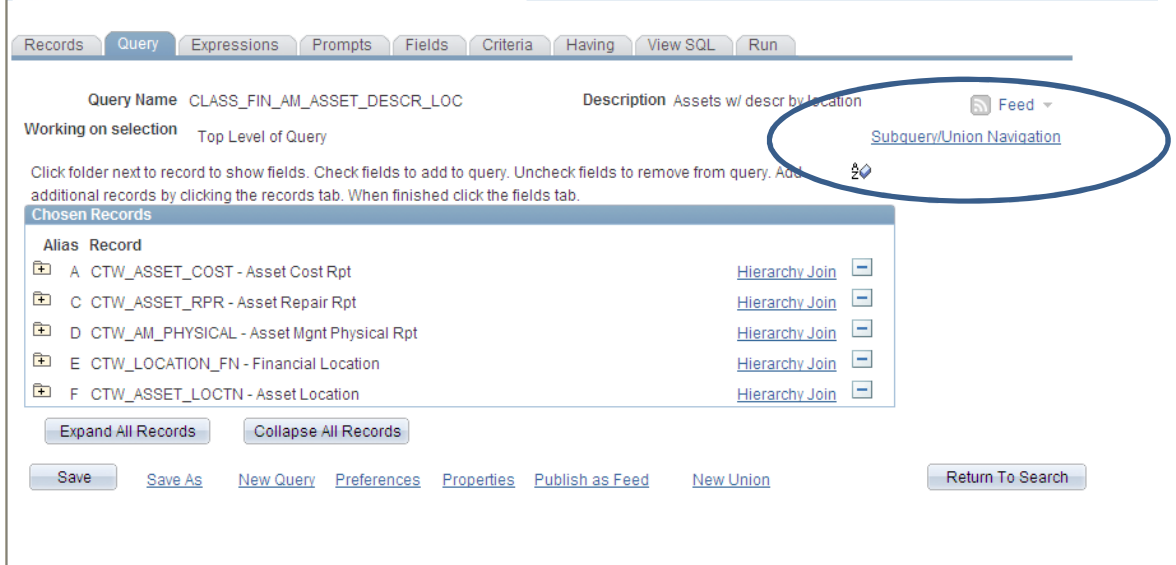

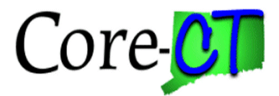

2. Click the Subquery/Union Navigation link

۰

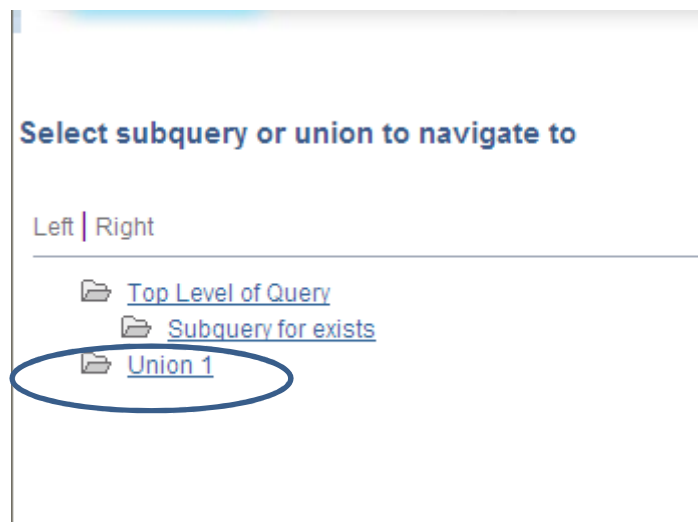

- 3. Click the Union 1 link
- 4. Go to the Query Tab
- 5. Add the fields:

 $\sim$ 

J. SERIAL\_ID M. BUILDING M. FLOOR

- 7. Go to the Fields Tab
- 8. Click the Reorder/Sort Button

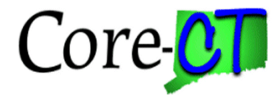

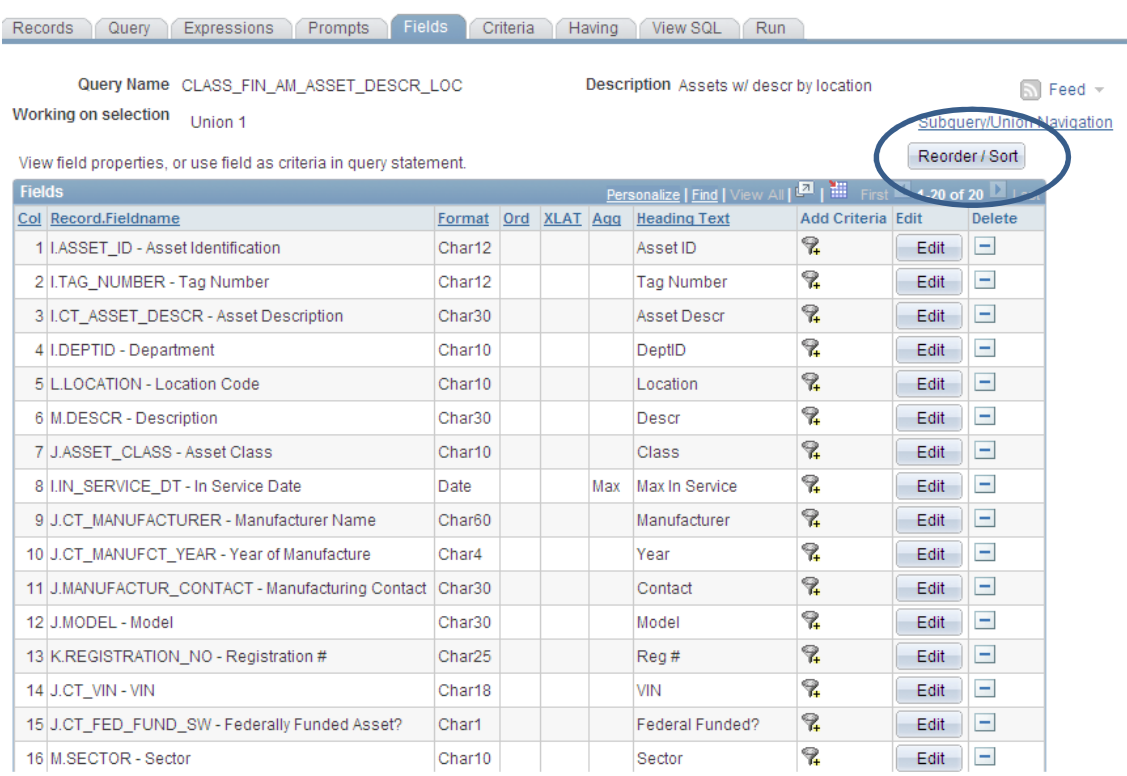

9. Renumber fields to match the fields in the top level of the query. To match the field order in the top level of the query. Use the handout as a guide.

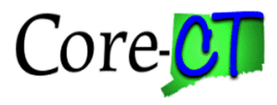

#### **Edit Field Ordering**

Reorder columns by entering column numbers on the left. Columns left blank or assigned a 0 will be automatically assigned a number. Change the order by number by entering numbers on the right. To remove an order by number, leave the field Nank or enter a 0

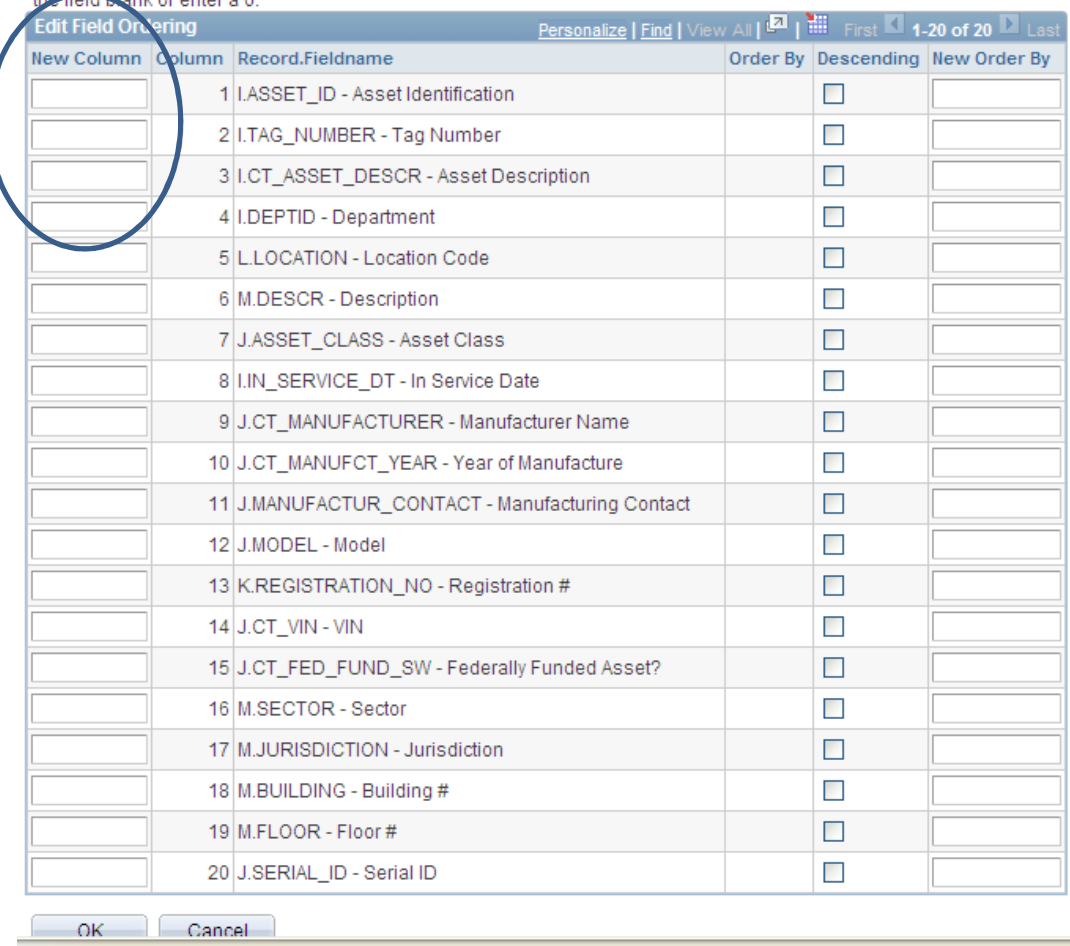

10. Save and execute the query.